### Assignment 1

- icoFoam: cavity, cavityClipped, cavityFine, cavityGrade, cavityHighRe
- solidDisplacementFoam: plateHole
- interFoam/laminar: damBreak, damBreakFine
- potentialFoam: cylinder
- simpleFoam: pitzDaily
- sonicFoam: forwardStep
- sonicLiquidFoam: decompressionTank, decompressionTankFine
- mhdFoam: hartmann

#### Marina Olsson

cavity

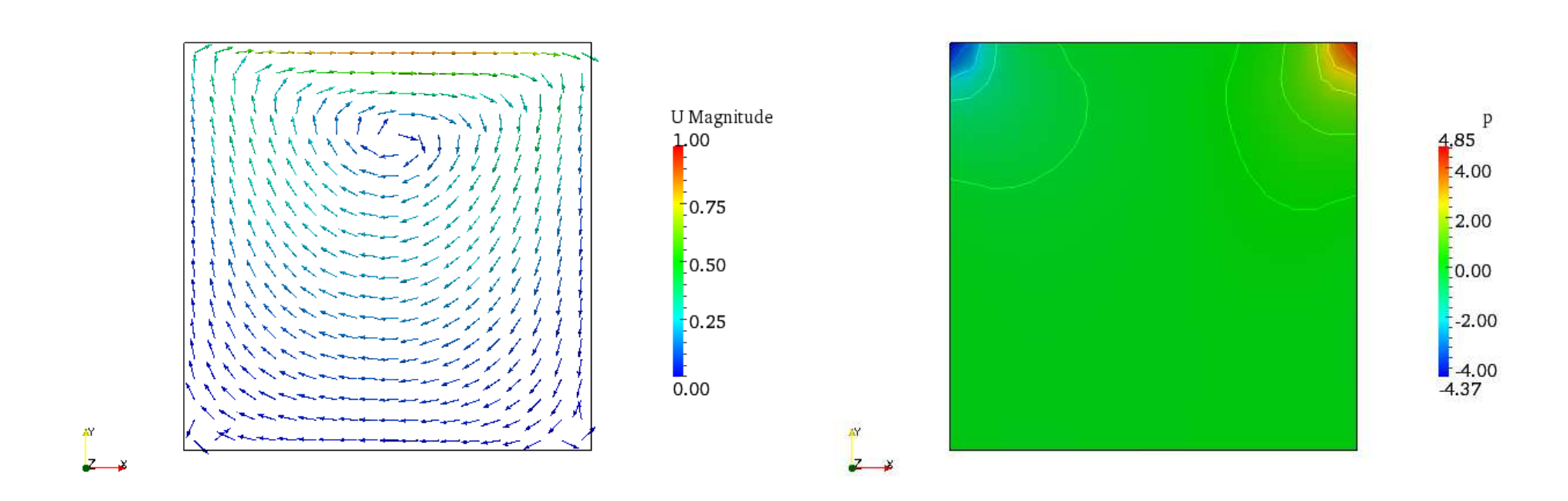

- 1. Create <sup>a</sup> *Slice* in z-plane
- 2. Select *Cell centers* and *Glyph* from the *Filter* menu
- 1. Create <sup>a</sup> *Slice* in z-plane showing the pressure
- 2. Select *Contour* filter to show isolines of pressure

#### Marina Olsson

## cavityClipped

- 1. Highlight cavityClipped.OpenFOAM
- 2. Create <sup>a</sup> *Slice* in the z-plane
- 3. Select *Glyph* from the *Filter* menu
- 4. Open cavityClipped.OpenFOAM
- 5. Select only lid and fixed walls in Mesh parts
- 6. Display wireframe to get the outline of the clipped geometr y

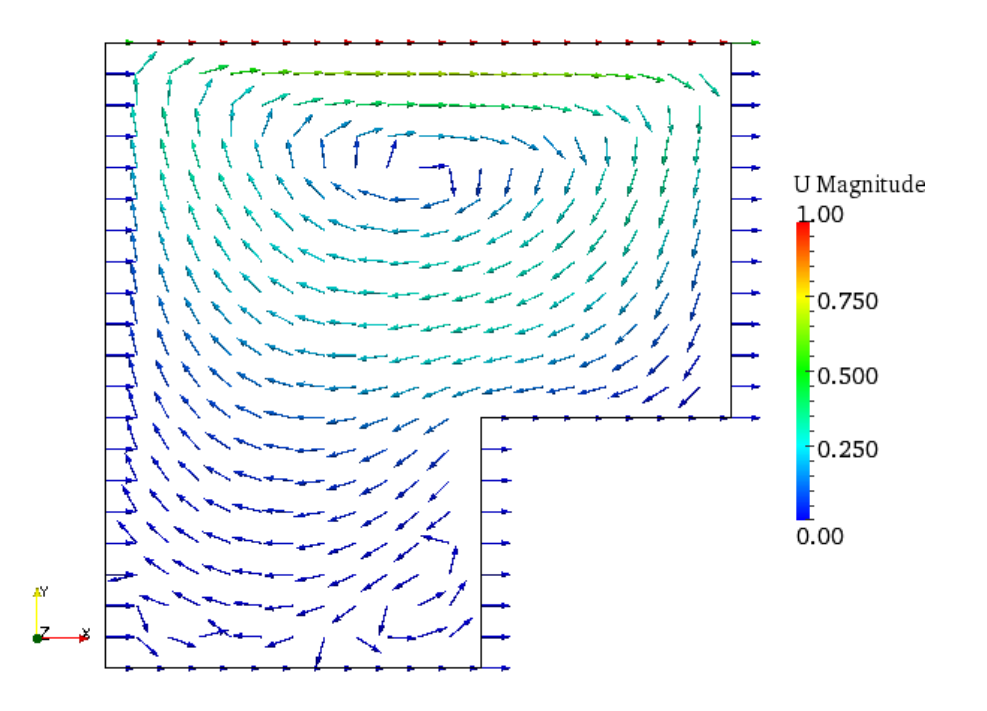

### cavityFine

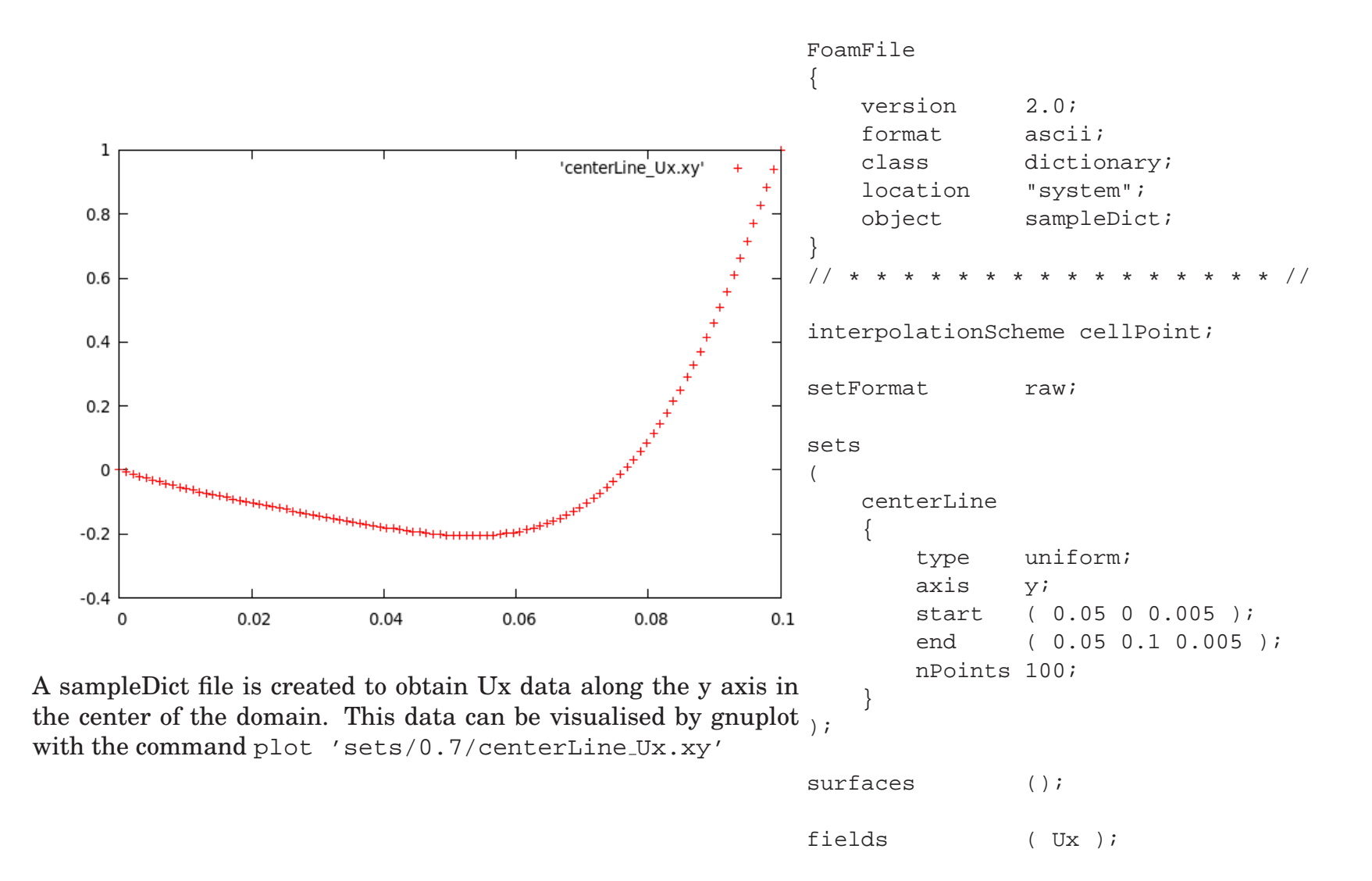

#### Marina Olsson

### cavityGrade

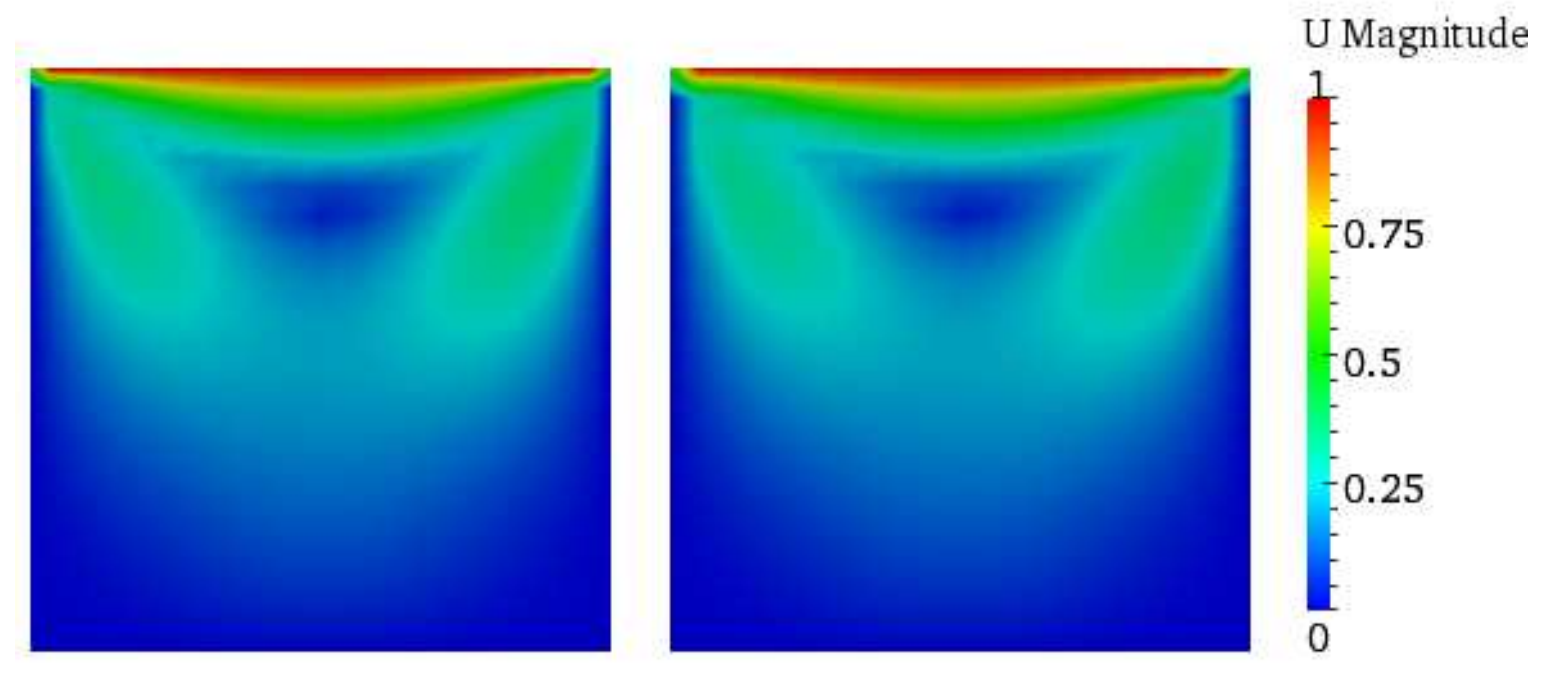

Velocity in the cavityGrade case (left) and the cavity case (right)

Both the cavity and the cavityGrade cases have been opened in paraview. The cavityGrade.OpenFOAM has been tranlated -0.11 in the x-direction.

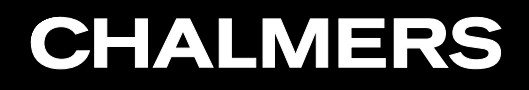

### cavityHighRe

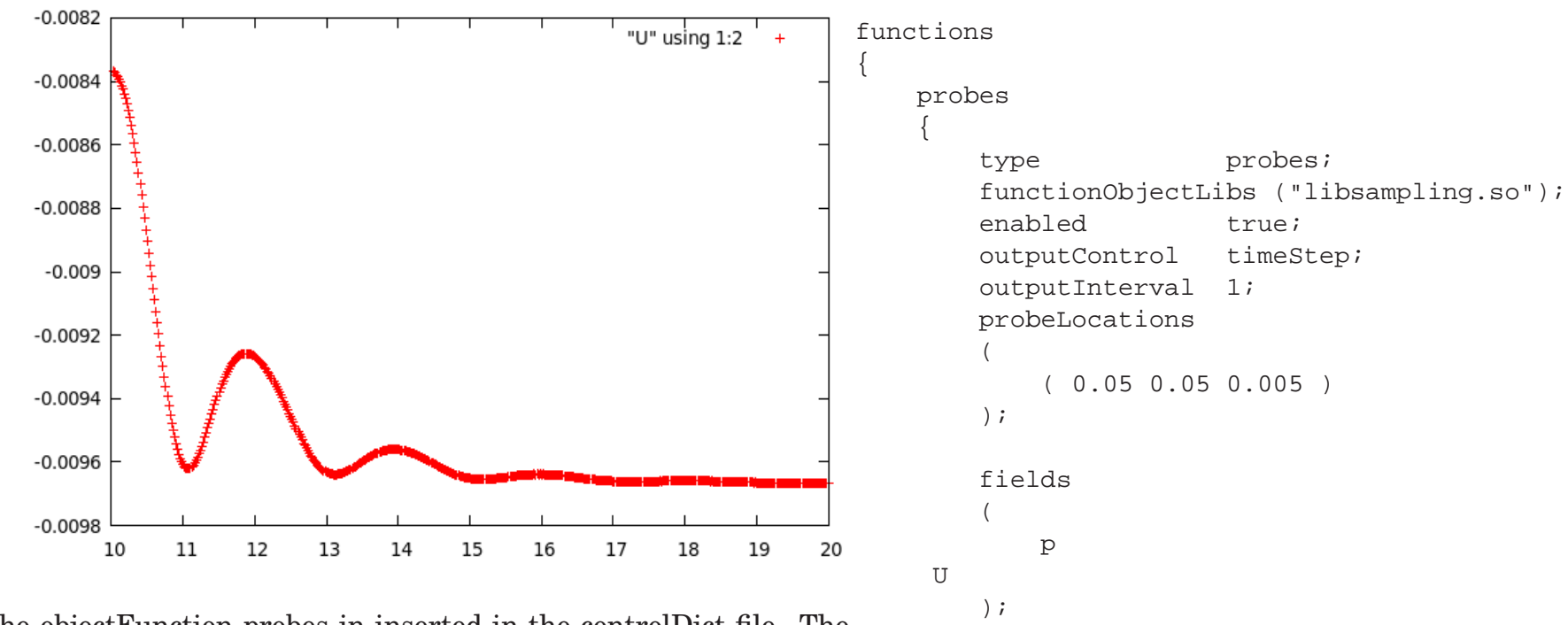

}

The objectFunction probes in inserted in the controlDict file. Th e convergence of Ux can now be monitored in gnuplot with the com-  $\frac{1}{2}$ mand plot "probes/10/U" using 1:2

### cavityObstacle

The geometry of the cavity case has been changed and a new simulation has been performed. As you can see the new geometry reminds of the geometry in the damBreak case. I have copied the blockMeshDict file from the damBreak case into the cavityObstacl e case and changed the height of the obstacle and the names of the patches, see the included blockMeshDict file.

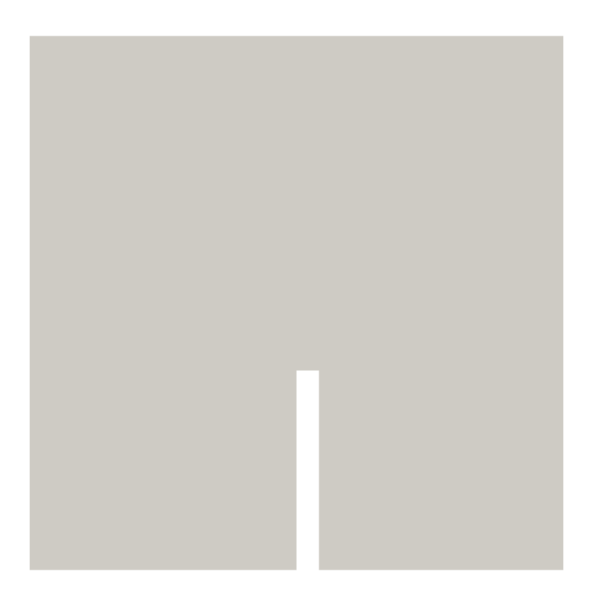

convertToMeters 0.146;

vertices

(

```
(0 0 0)
(2 0 0)
(2.16438 0 0)
(4 0 0)
(0 1.5 0)
(2 1.5 0)
(2.16438 1.5 0)
(4 1.5 0)
(0 4 0)
(2 4 0)
(2.16438 4 0)
(4 4 0)
(0 0 0.1)
(2 0 0.1)
(2.16438 0 0.1)
(4 0 0.1)
(0 1.5 0.1)
(2 1.5 0.1)
(2.16438 1.5 0.1)
(4 1.5 0.1)
(0 4 0.1)
(2 4 0.1)
(2.16438 4 0.1)
(4 4 0.1)
```
### cavityObstacle

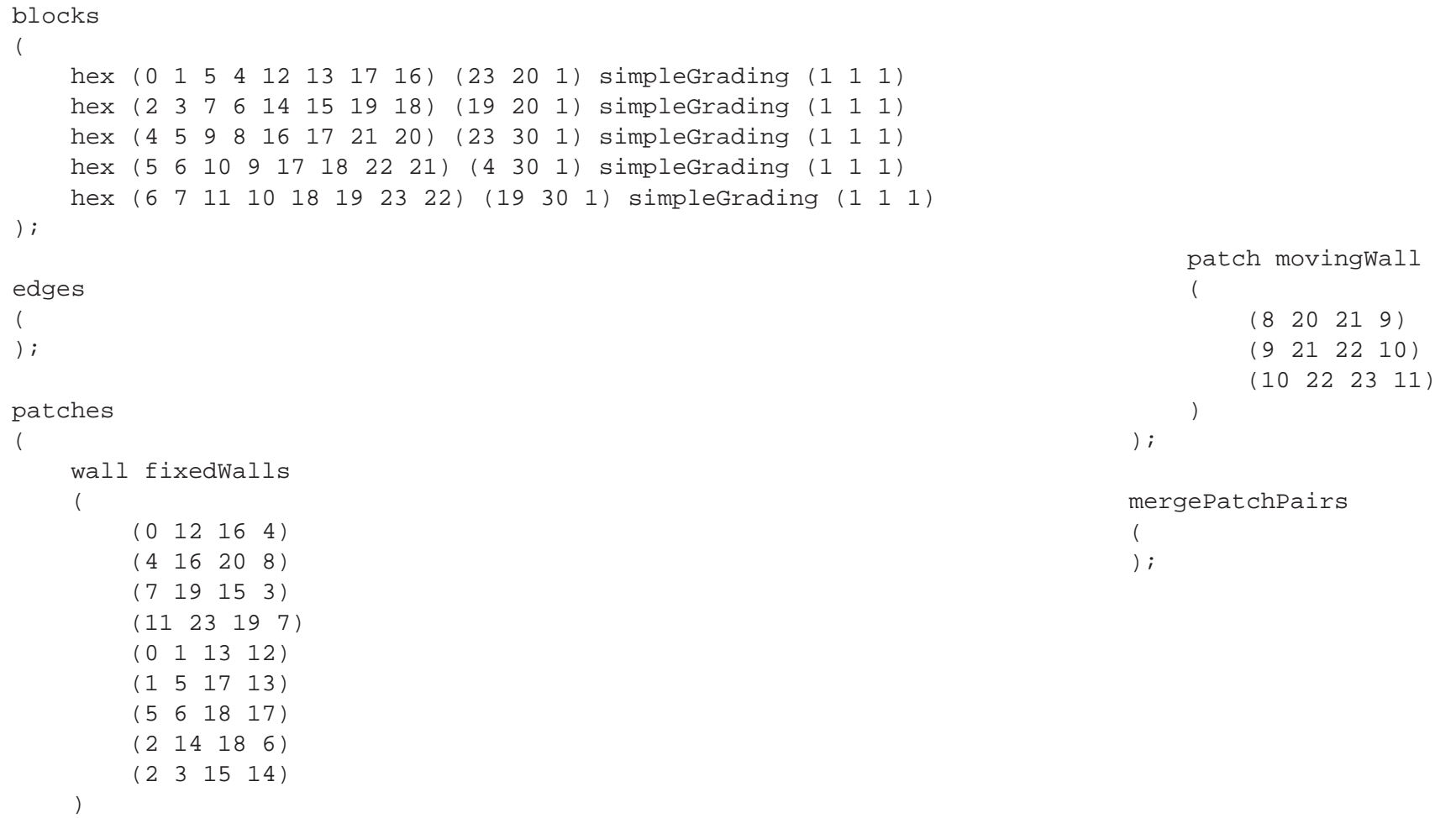

### cavityObstacle

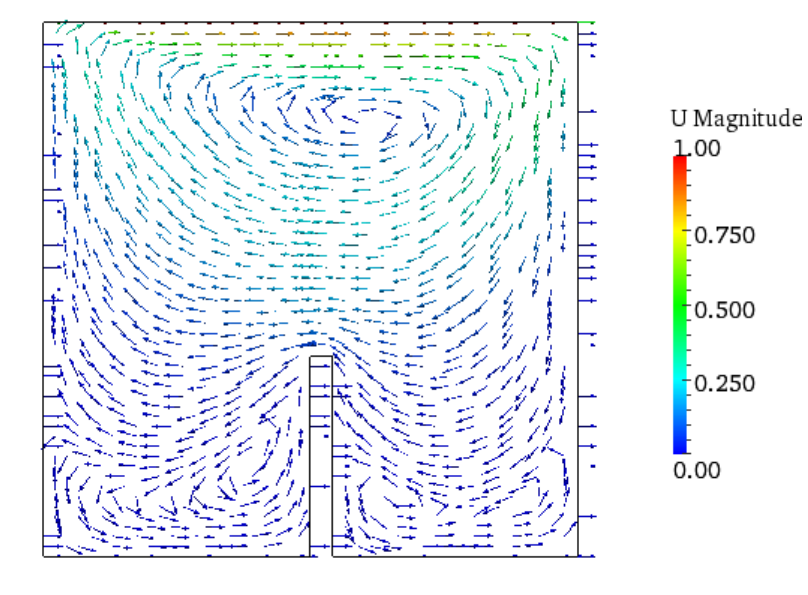

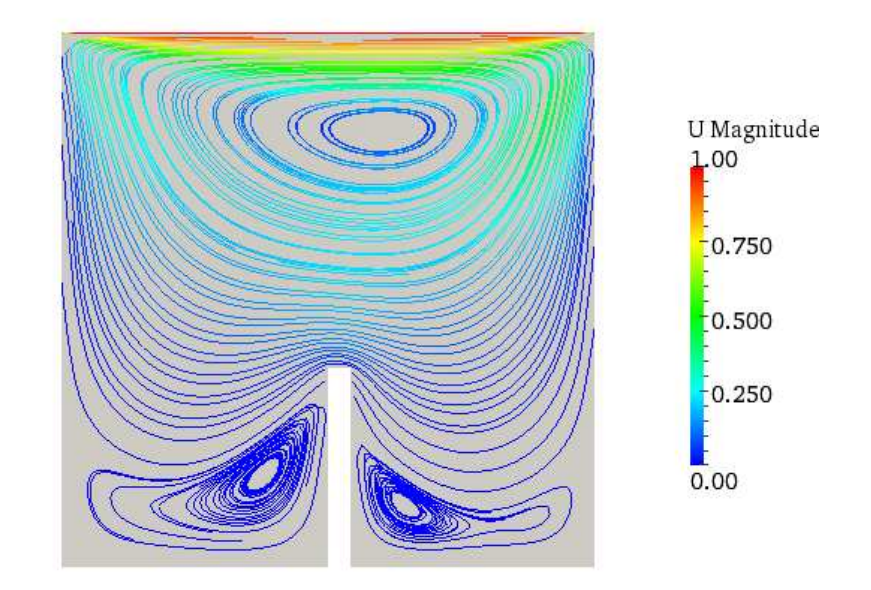

- 1. Create <sup>a</sup> *Slice* in z-plane
- 2. Select *Glyph* from the *Filter* menu.

1. Select the *Stream Tracer* to show the two developed vortices on each side of the obstacle.

#### Marina Olsson

## plateHole

**CHALMERS** 

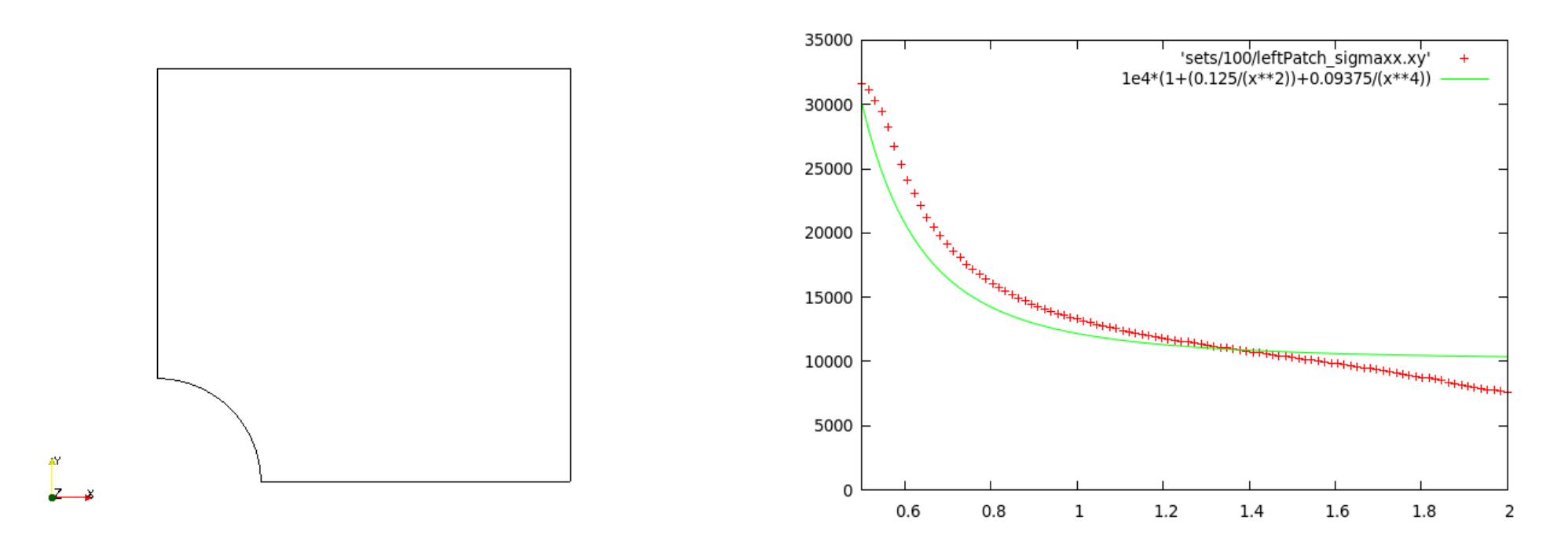

For an infinitely large, thin plate with <sup>a</sup> circular hole there exists an analytical solution for the stress normal to the vertical plane of symmetry (left wall of the geometry seen in the left figure). The numerical solution is compared to this analytical solution (right figure), and we see that the numerical solution is not completely accurate.

## plateHole

In order to reduce the error of the numerical solution the size of the plate is increased. We now get a much better agreement between the numerical and the analytical solution.

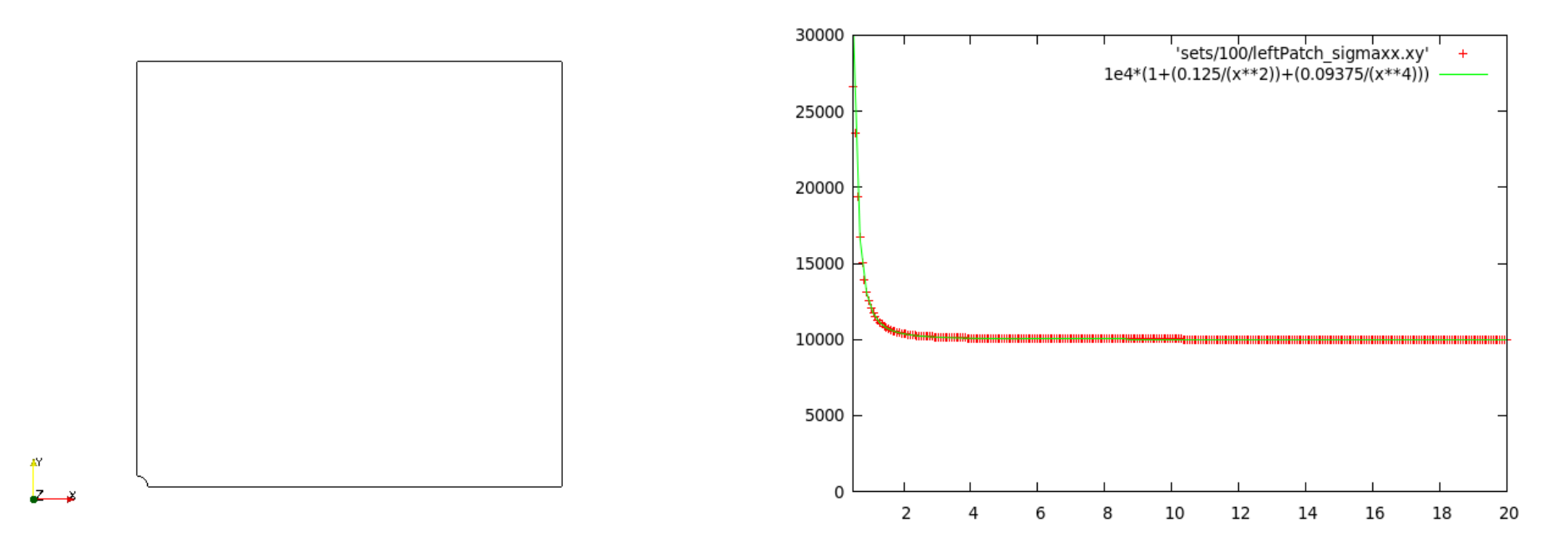

The plot is created in gnuplot by typing:

plot [0.5:2] [0:] 'sets/100/leftPatch sigmaxx.xy', 1e4\*(1+(0.125/(x\*\*2))+(0.09375/(x\*\*4)))

#### Marina Olsson

### damBreak

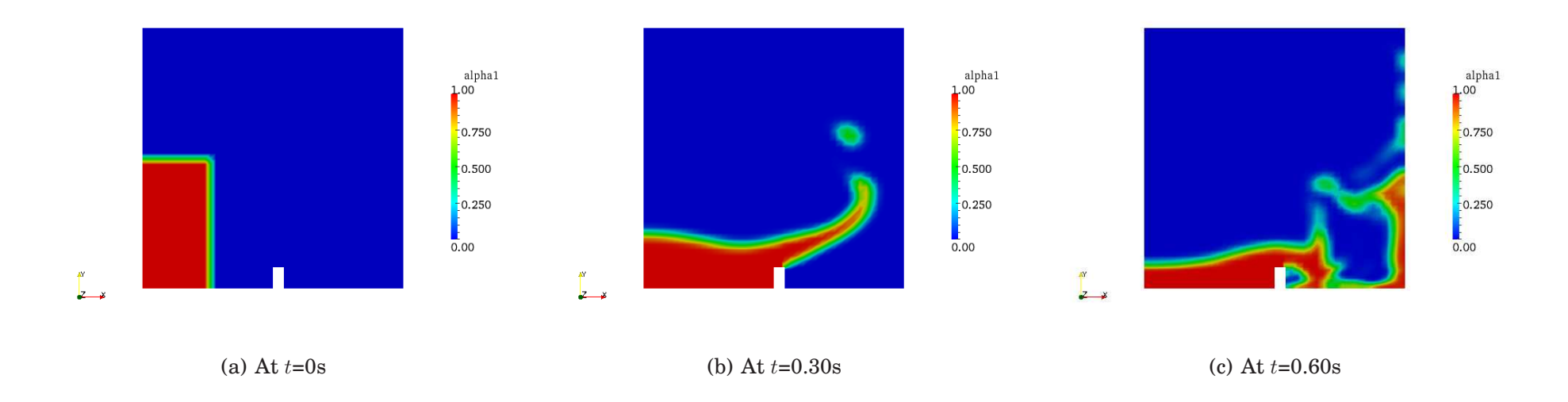

These pictures are obtained by toggeling alpha1 in Object Inspector Volume Fields and the displaying alpha1.

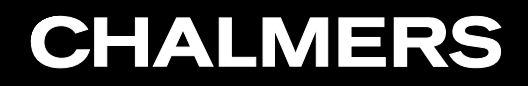

### damBreakFine

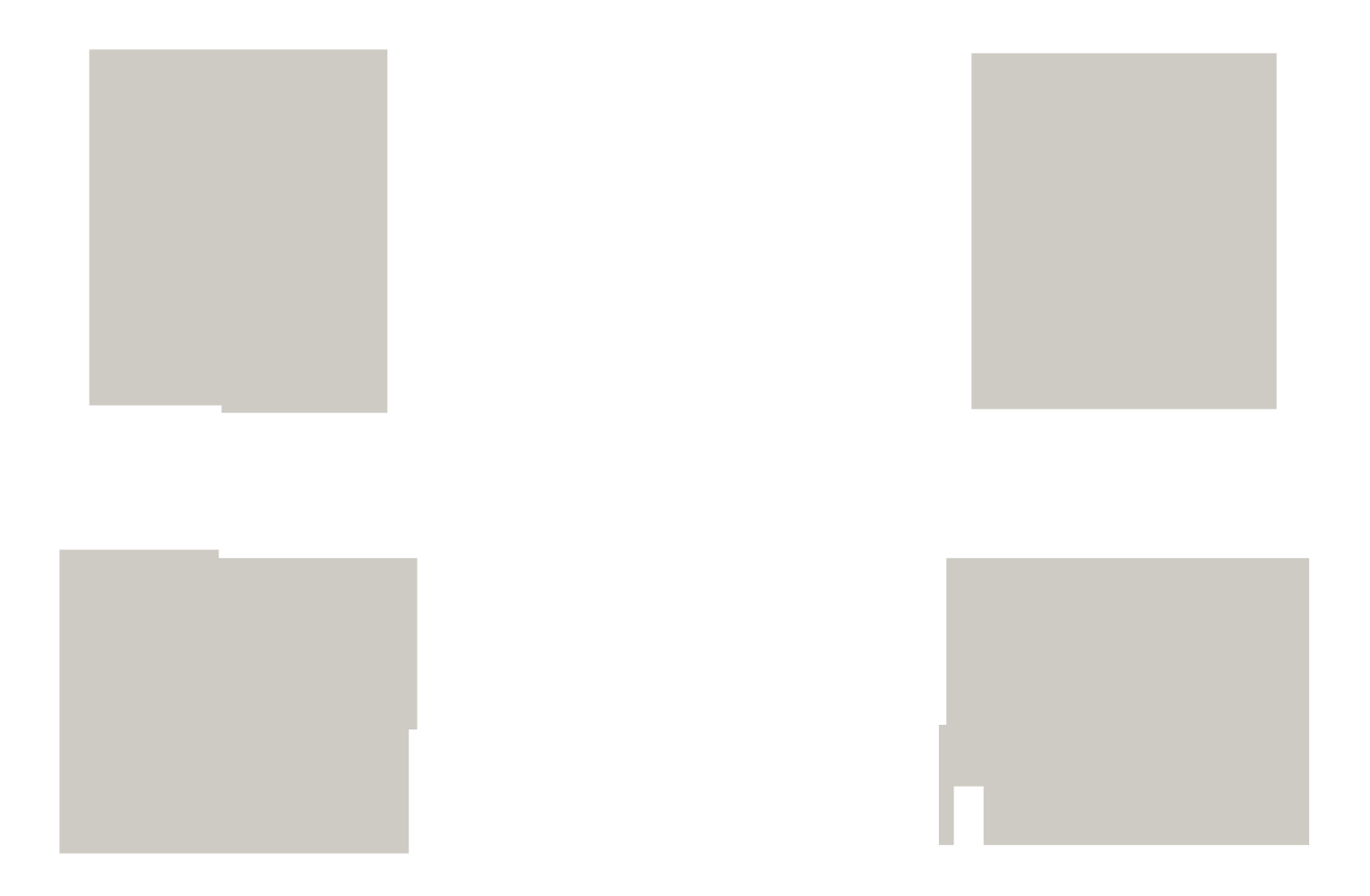

This is the damBreak geometry divided into four pieces in order to do parallel computing.

#### Marina Olsson

### cylinder

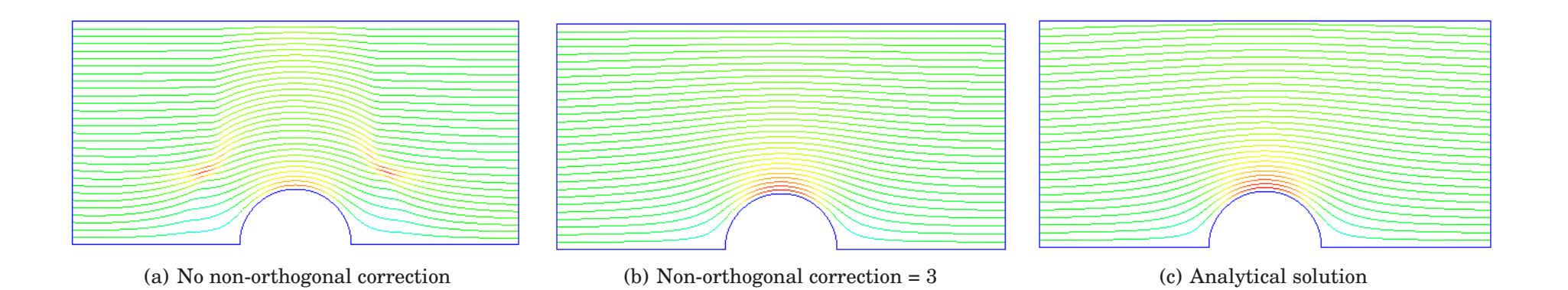

- 1. Highlight cylinder.OpenFOAM
- 2. Select *Stream Tracer* from the *Filter* menu
- 3. Create a line source at (-2 2 0) and (-2 0 0) and change resolution to 30
- 4. Max propagation length is set to 5 and initial step length is set to 0.01
- 5. Color the streamlines by U

#### Marina Olsson

## **CHALMERS**

### pitzDaily

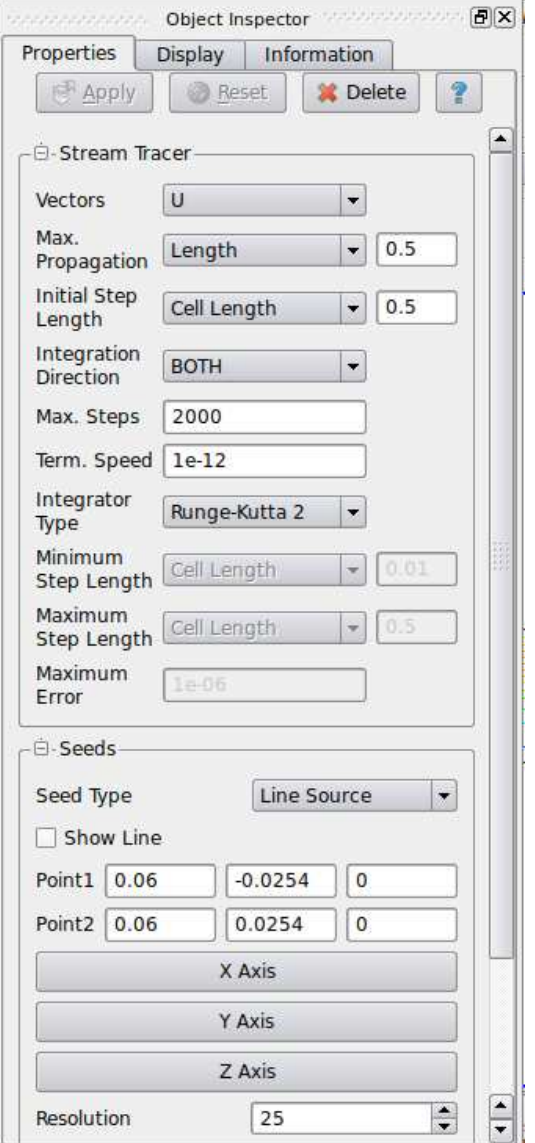

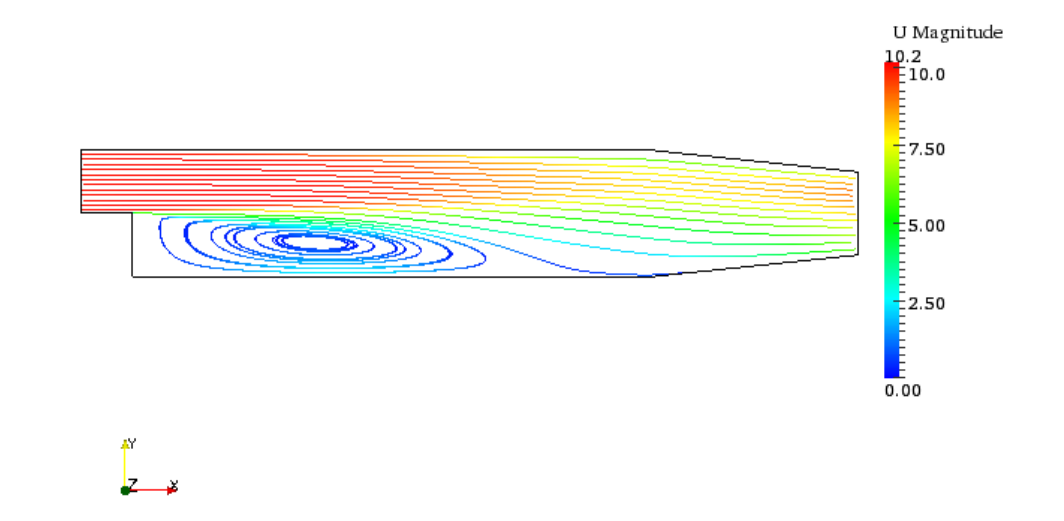

The streamlines is created with the settings shown in the Object Inspector window.

## forwardStep - forwardStepFaster

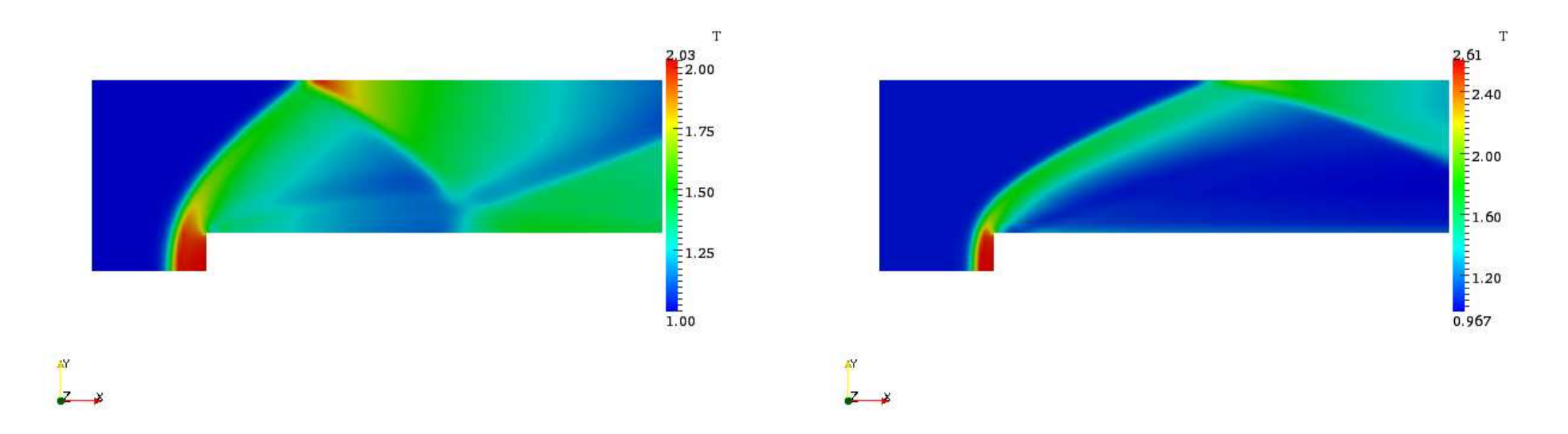

The left figure shows the temperature distribution of the converged case with an inlet velocity  $U= Mach3$ . The right figure shows the calculated temperature distribution where the inlet velocity has been increased to  $U= Mach5.$ 

- 1. In order to visualize the temperature distribution the *T* has to be toggled in *Volume Fields*.
- 2. T can now be selected and displayed.

#### Håkan Nilsson, Chalmers / Applied Mechanics / Fluid Dynamics **Theodore (1998)**

## decompressionTank - decompressionTankFine

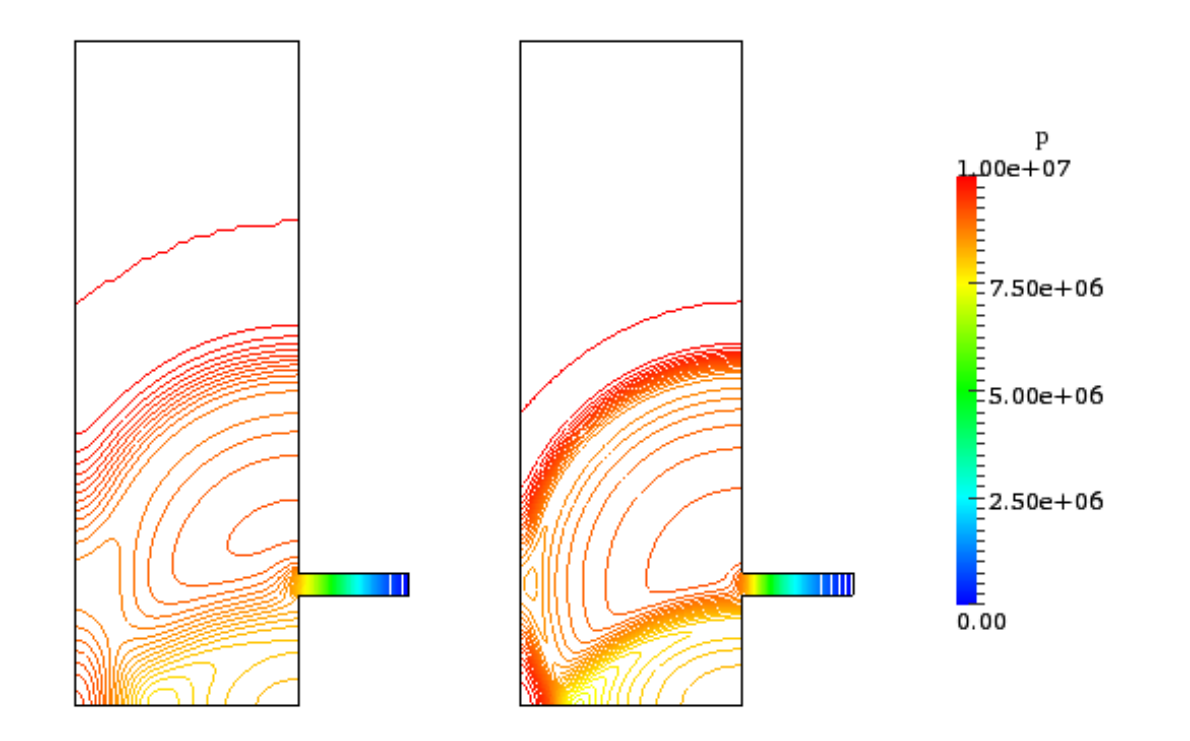

In order to view two different cases at the same time we first open decompressionTank with the command paraFoam. The file *decompressionTankFine.OpenFOAM* is then created using the latex command *touch*, and this case can now be opened in paraview. The *decopmressionTankFine.OpenFOAM* must be translated − 0.2 in the x-direction.

#### Marina Olsson

#### hartmann

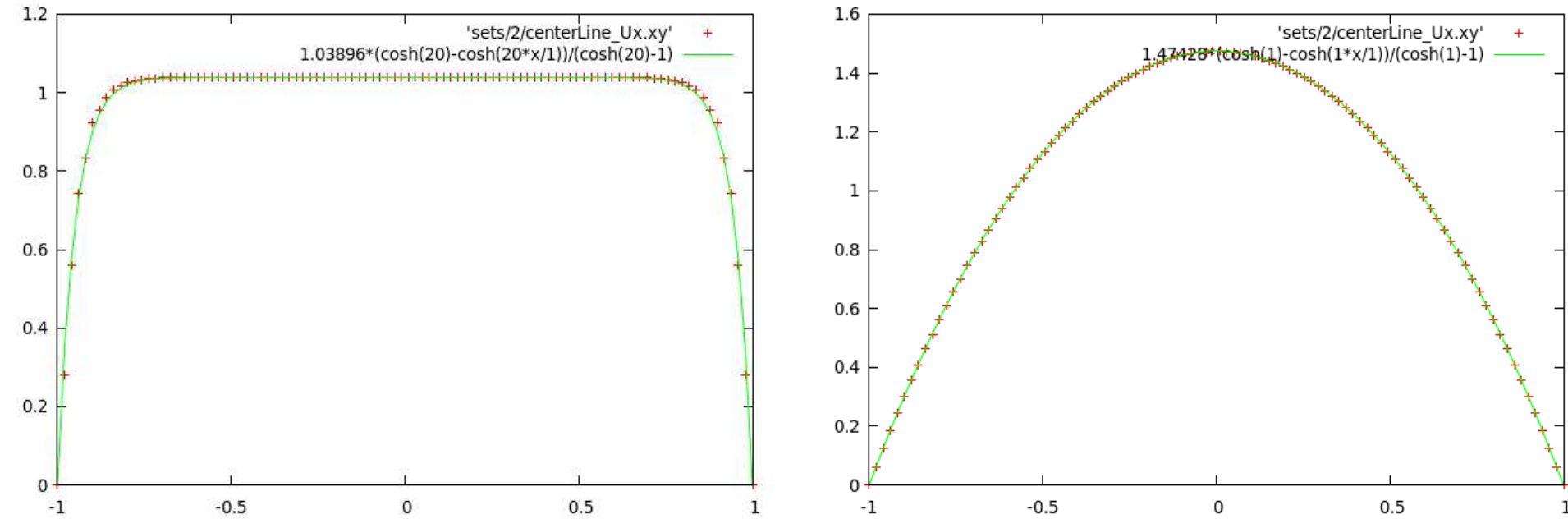

These figures show the velocity profile in the Hartmann problem for  $B_y=20T$  (left) and  $B_y=1T$  (right). The red crosses represent the numerical solution and the green line represents the analytical solution given by:

 $U_x(y)$  $U_x(0)$  $=\frac{coshM - coshM(y/L)}{2}$  $\overline{coshM-1}$ 

### hartmann

```
U_x(0) can be obtained by inserting the functionObject probes at the
end of the controlDict file.
functions
{
    probes
    {
        type probes;
        functionObjectLibs ("libsampling.so");
        enabled true;
        outputControl timeStep;
        outputInterval 1;
        probeLocations
        (
            ( 10 0 0.05 )
        );
        fields
        (
            U
        );
    }
}
                                                         In order to plot the U_x the following sampleDict file is needed.
                                                         interpolationScheme cellPoint;
                                                         setFormat raw;
                                                         sets
                                                         (
                                                             centerLine
                                                             {
                                                                 type uniform;
                                                                 axis y;
                                                                 start ( 10 -1 0.05 );
                                                                 end ( 10 1 0.05 );
                                                                 nPoints 100;
                                                             }
                                                         );
                                                         surfaces ();
                                                         fields ( Ux );
                                                         The plot for B_y=20T can now be created in gnuplot by typing:
                                                             plot [-1:1] [0:] 'sets/2/centerLine Ux.xy',
                                                             1.03896*(\cosh(20)-\cosh(20*x/1))/(\cosh(20)-1)
```